### Kino **portal.maccsbox.com** maccs b<sup>e</sup> box

#### Einmalig: beim ersten Einloggen auf Maccsbox…

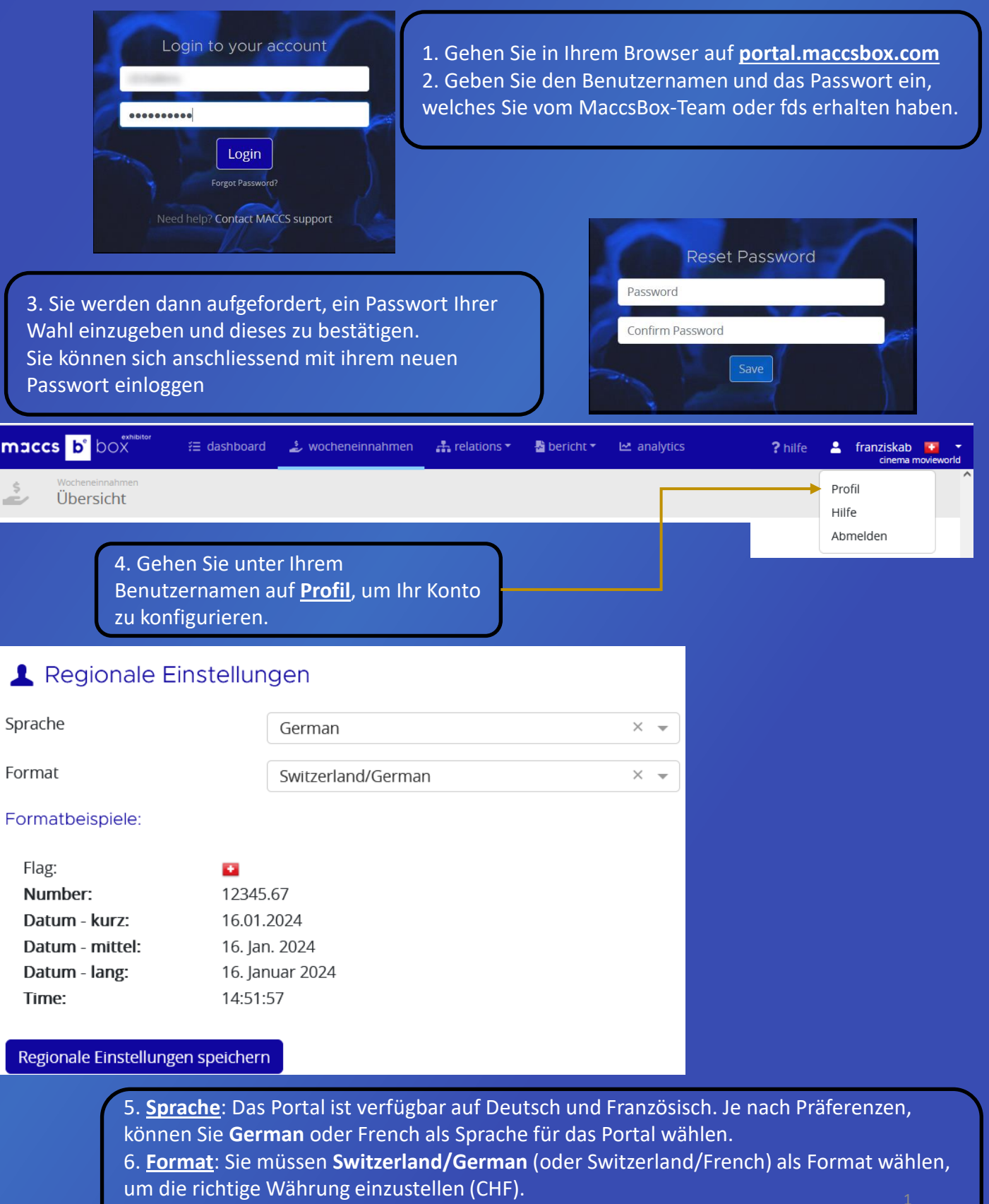

- 7. Klicken Sie auf **Regionale Einstellungen speichern**
- 8. Dann müssen Sie sich abmelden und erneut einloggen, um die Änderungen zu sehen.

#### Einmalig: Abonnemente / Subscriptions (fakultativ)

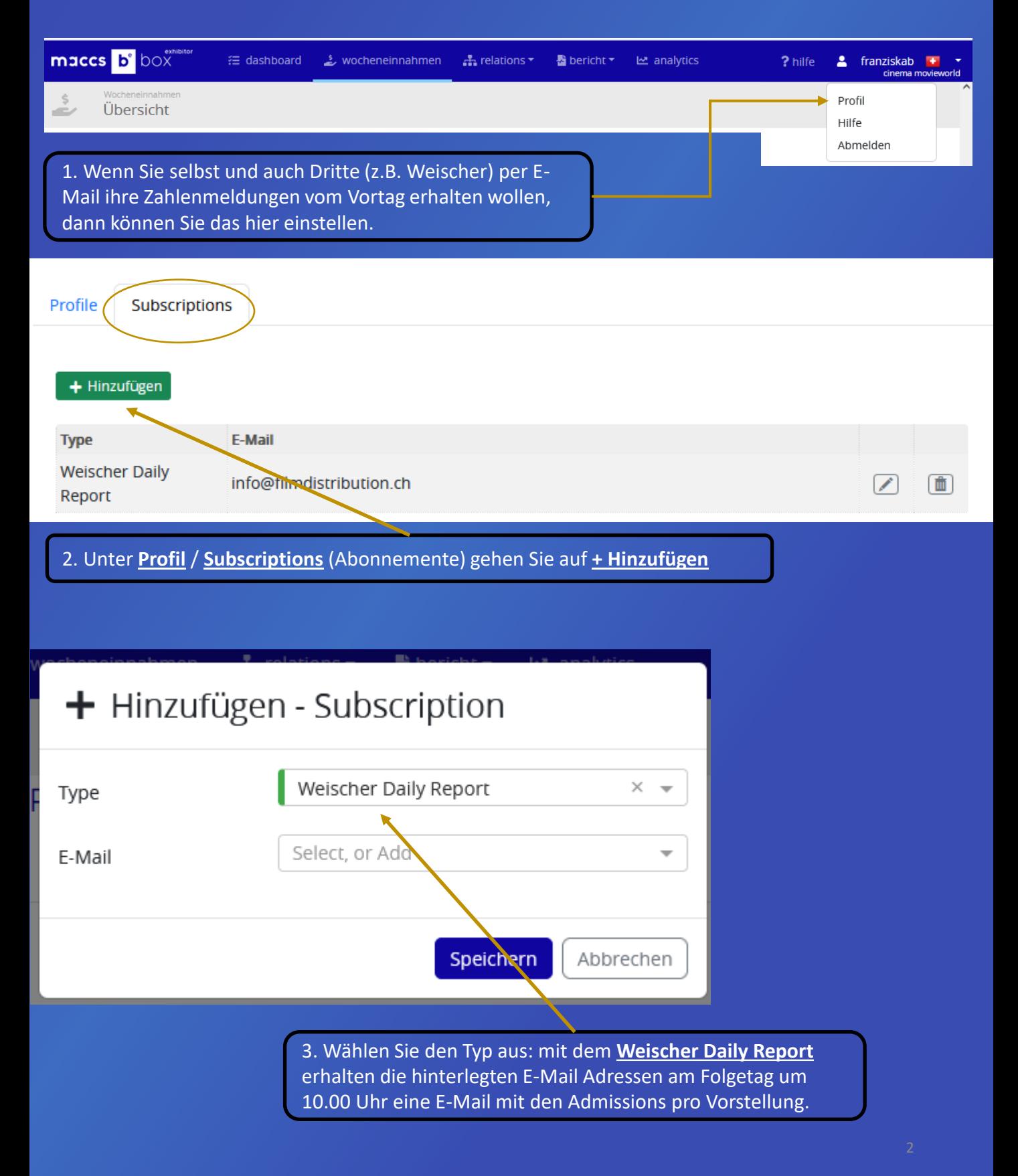

#### Einmalig: Abonnemente / Subscriptions (fakultativ)

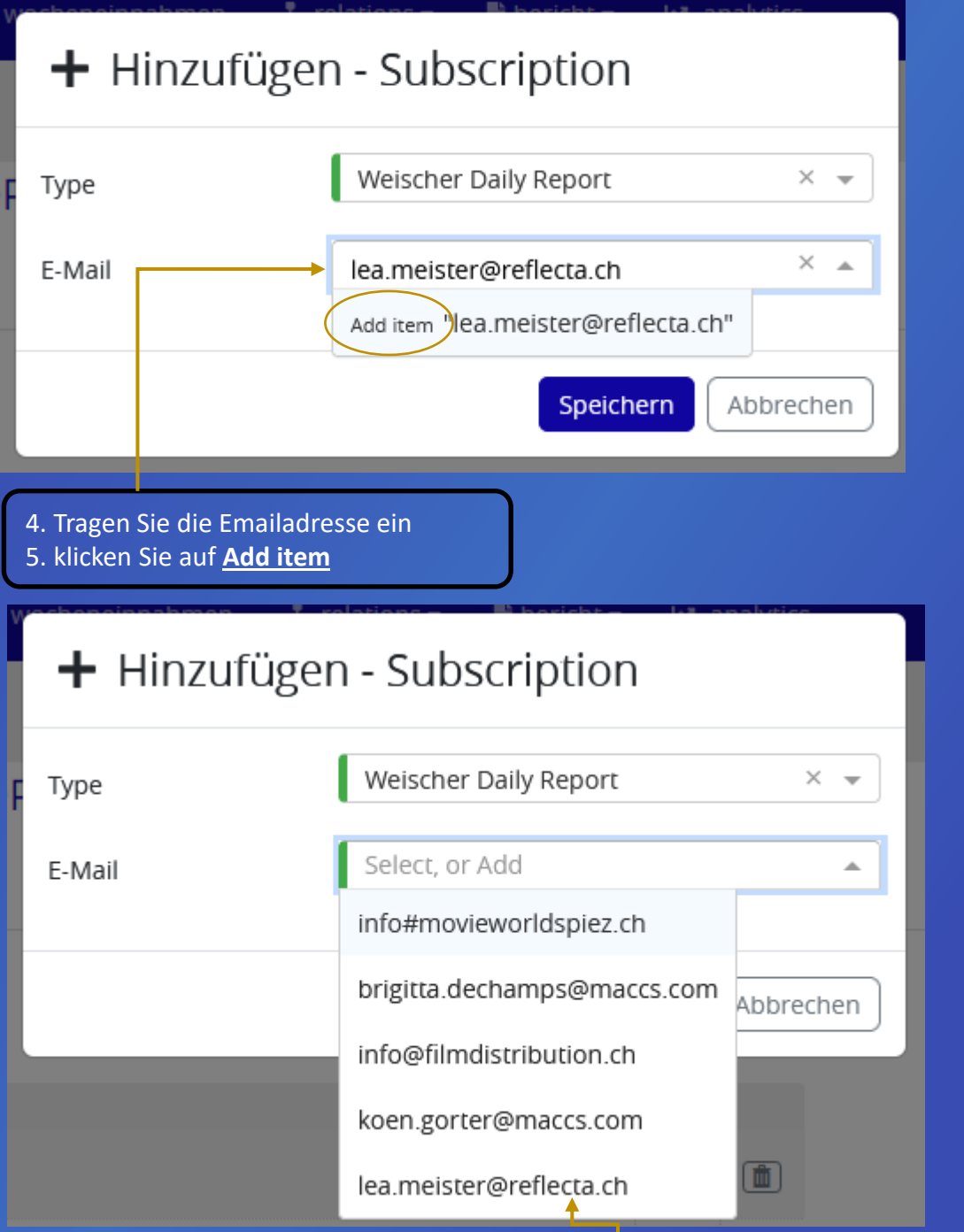

6. **Wählen** Sie die Emailadresse, die nun im Dropdown erscheint und **speichern Sie**.

Sie können diesen Vorgang mehrmals wiederholen falls mehrere E-Mail-Adressen bedient werden sollen. Fortan werden die gespeicherten E-Mail-Adressen um 10.00 Uhr eine E-Mail-Zusammenfassung Ihrer Dateneingaben vom Vortag bekommen.

Achtung: die Zahlen beziehen sich immer auf den Vortag und das E-Mail wird am Folgetag um 10.00 Uhr versandt. Falls Sie nachträglich etwas an den Zahlen ändern, wird keine E-Mail ausgelöst. In diesem Fall müssen Sie die Änderungen den interessierten Empfänger separat mitteilen.

#### **Laufender Prozess: Ausstehende Einnahmen**

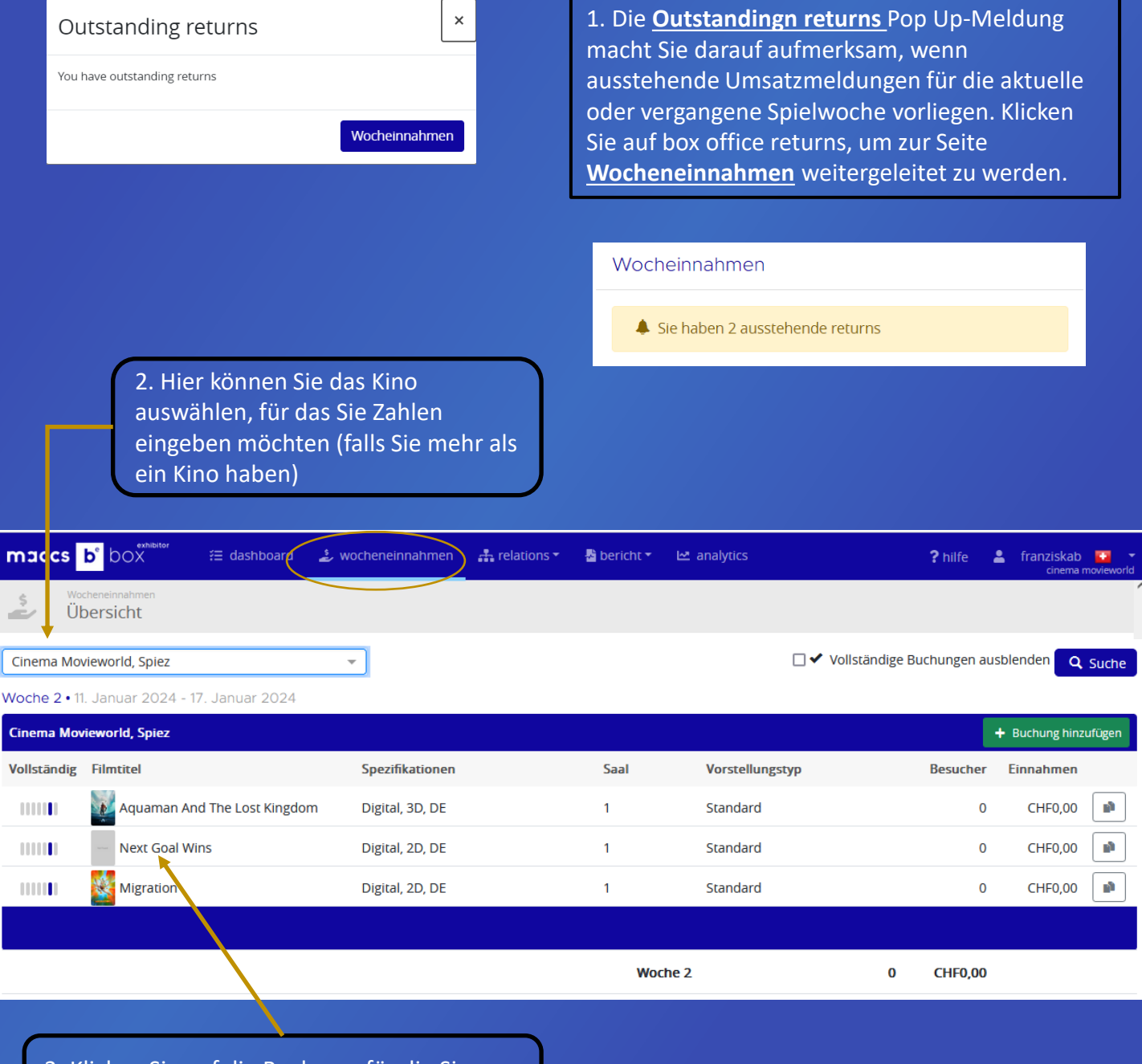

3. Klicken Sie auf die Buchung, für die Sie Zahlen eingeben möchten.

#### **Zahleneingabe**

4. Füllen Sie alle fünf Felder aus.

Kein Feld darf leer bleiben: falls zutreffend mit null ausfüllen (im Beispiel hatte es null Freibillete).

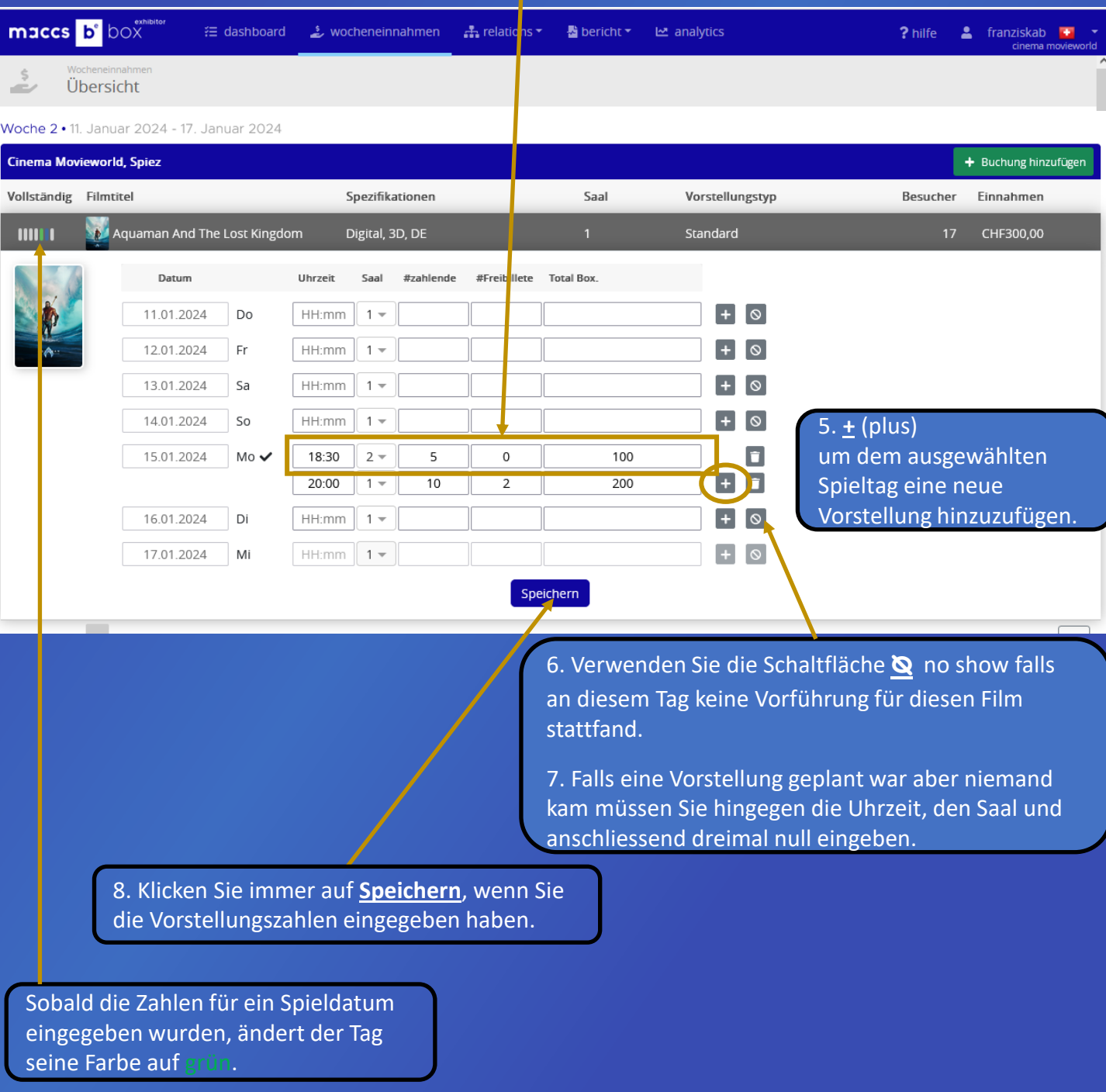

Die Saalzahl ist als Saal 1 vordefiniert. Wenn Sie mehrere Leinwände für Ihr Kino haben, können Sie die Nummer manuell ändern, indem Sie die gewünschte Leinwand aus dem Dropdown-Menü auswählen.<br>.

#### **Fehlende Buchungen hinzufügen** Kino **portal.maccsbox.com** maccs b<sup>e</sup> box

- Eine Buchung kann nur für die vergangene (<) oder gegenwärtige Woche eingegeben werden,
- Sie MÜSSEN für die hinzugefügte Buchung direkt nach deren Erstellung Zahlen eingeben. Wenn die Buchung ohne Zahlen bleibt, weil Sie zu einem anderen Abschnitt des Portals navigieren, wird die Buchung nicht gespeichert.

1. Wenn Sie Zahlen für eine Buchung / für einen Film eingeben möchten, die nicht unter Wocheneinnahmen aufgeführt ist, können Sie diese hier hinzufügen. **+ Buchung hinzufügen**

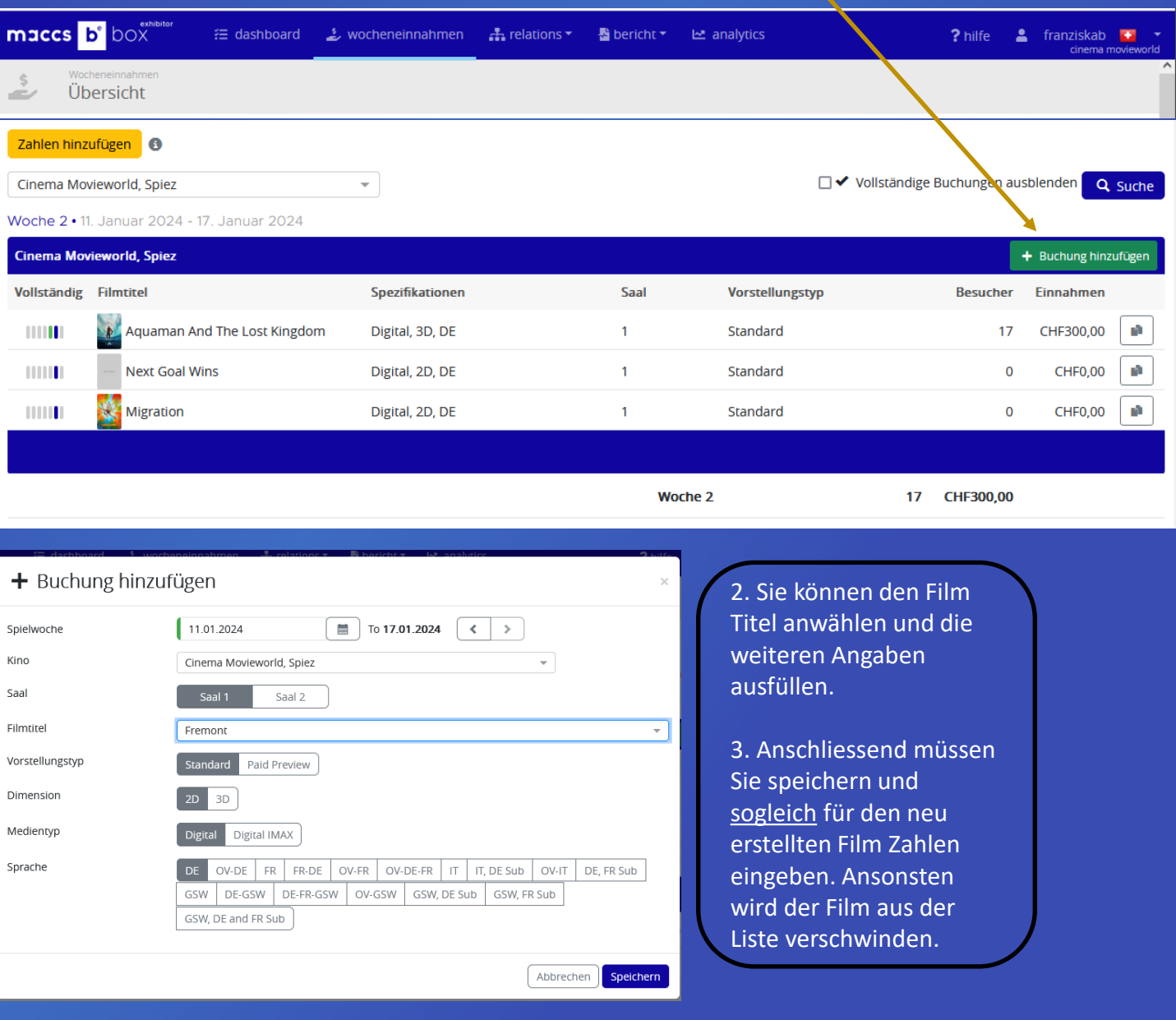

#### Buchungen duplizieren

• Wenn Sie einen Film in unterschiedlichen Versionen spielen, können Sie eine bestehende Buchung duplizieren (**Eintrag kopieren**) und die Version anpassen (z.B. anstatt DE > OV-DE-FR)

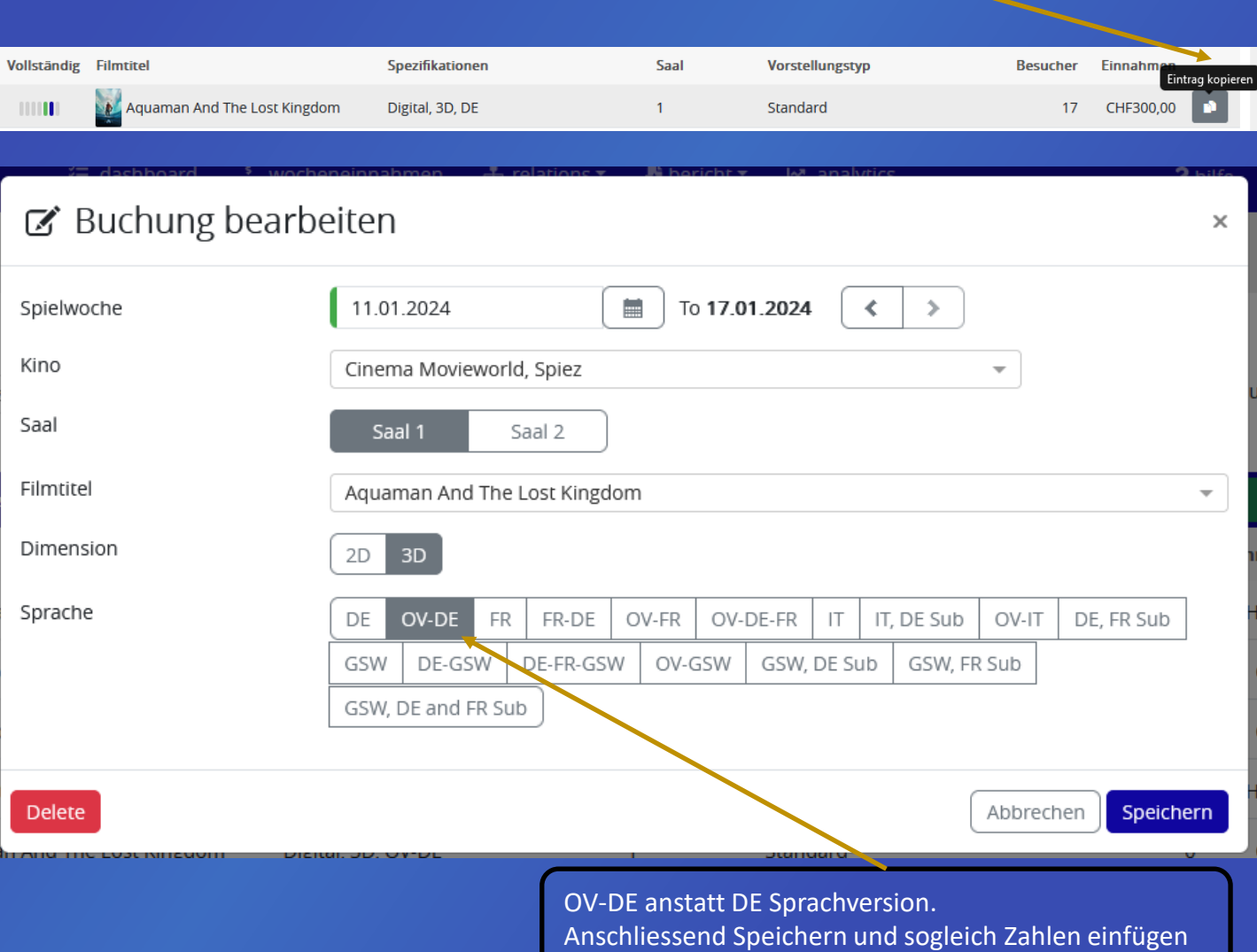

- Falls Sie mehrere Kinos haben, wiederholen Sie den ganzen Prozess, bis Sie alle Filme der Woche erfasst haben.
- Sie MÜSSEN für die hinzugefügte Buchung direkt nach deren Erstellung Zahlen eingeben. Wenn die Buchung ohne Zahlen bleibt, weil Sie zu einem anderen Abschnitt des Portals navigieren, wird die neue Buchung nicht gespeichert.

#### Zahlenvalidierung nach Ende der Spielwoche

#### Woche 1 • 4. Januar 2024 - 10. Januar 2024

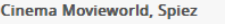

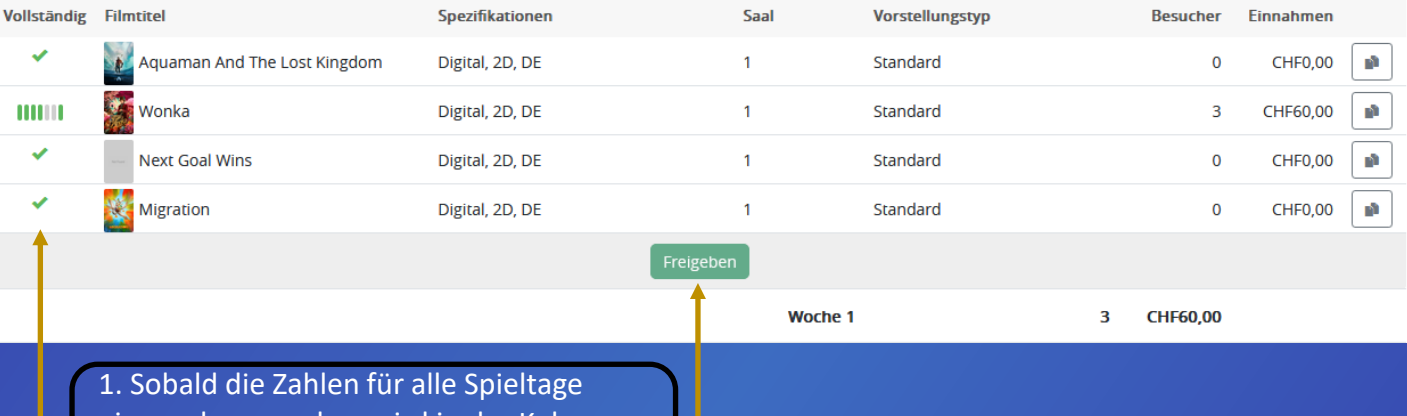

eingegeben wurden, wird in der Kolonne Vollständig ein grüner Haken für die Buchung angezeigt.

2. Die Schaltfläche **Freigeben** wird aktiviert (dunkelgrün), sobald alle Buchungen abgeschlossen sind und links davon ein grünes Häkchen angezeigt wird. Sie müssen auf **Freigeben** klicken, um Ihre wöchentlichen Zahlen zu bestätigen. Dies sind die endgültigen und genehmigten Zahlen, die zusätzlich zu den bereits erhaltenen Tageszahlen an den Verleih geschickt werden

#### Woche 1 • 4. Januar 2024 - 10. Januar 2024

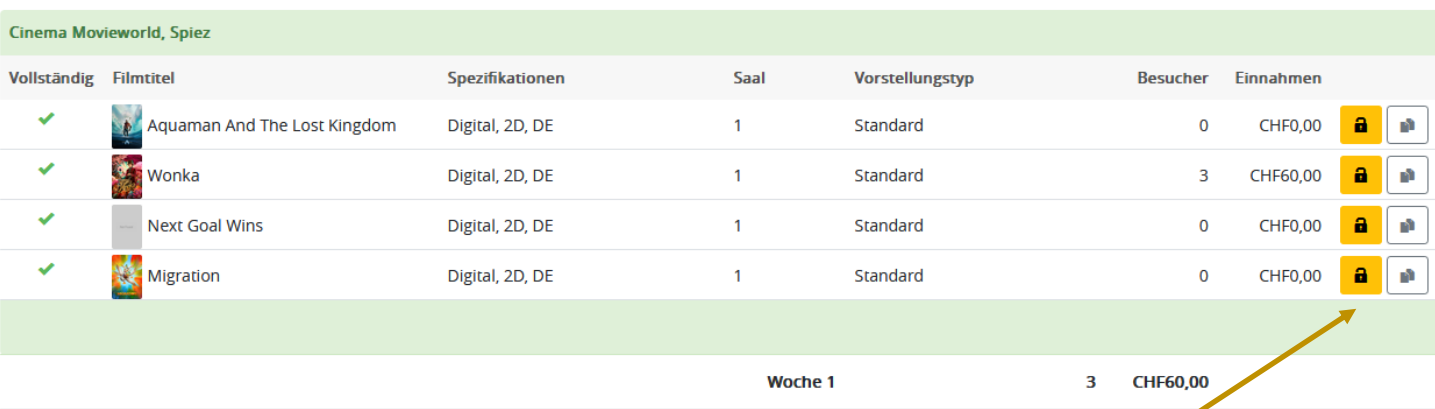

#### Zurück Į

Falls Sie die Zahlen nachträglich anpassen müssen, können Sie das **Schloss** öffnen und anpassen. Die neuen, korrigierten Daten gehen dann nochmals an den Verleih.

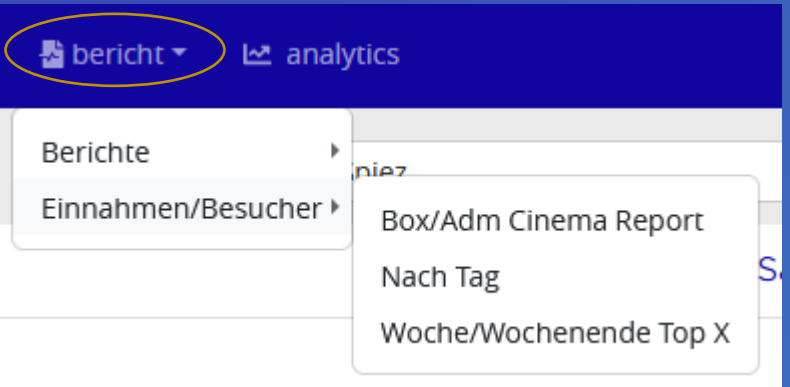

#### **Bericht**

Sie können diverse Statistiken und Berichte abrufen und herunterladen.

Zur Erstellung der Berichte können Sie

- − die **Parameter** im hellgrauen Bereich eingeben um die gewünschten Informationen zu filtern
- − **Start- und Enddatum** eingeben. Achtung: Alle Berichte in der Schweiz müssen von Mittwoch bis Dienstag erstellt werden. Dies liegt daran, dass die Informationen der Spieltage auf der Woche im französischsprachigen Teil basieren. Trotzdem werden die untenstehenden Berichte die korrekte Kinowoche anzeigen:
	- − Zahlen für Donnerstag bis Mittwoch, wenn das Kino in der deutsch- oder italienischsprachigen Region liegt
	- − Zahlen für Mittwoch bis Dienstag, wenn das Kino in der französischsprachigen Region liegt

Anschliessend müssen Sie auf den Abrufen Button klicken. Die gelben Zeilen enthalten Filme deren Buchung vom Kino erstellt wurde

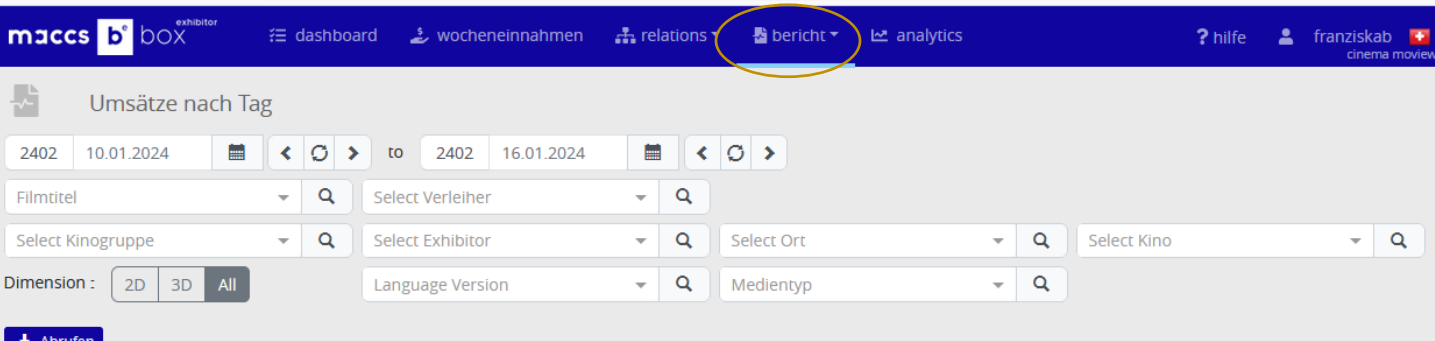

Alle Berichte können in eine **PDF-Datei** oder eine **CSV-Datei** exportiert werden (die CSV-Datei kann als Excel- oder Textdatei weiterverwendet werden). Drei unterschiedliche Berichte stehen Ihnen zur Verfügung. Um die Zahlen eines Films am besten zu analysieren, empfehlen wir den Bericht «Nach Tag»

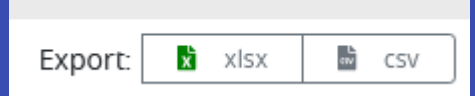

## Kino  $b^e$  box

#### **Analytics**

Im analytics Teil können Sie Ihre eigenen Daten statistisch detaillierter auswerten und parametrisieren. Sie können die Auswertungen, die Sie konfiguriert haben, benennen und speichern (Save as).

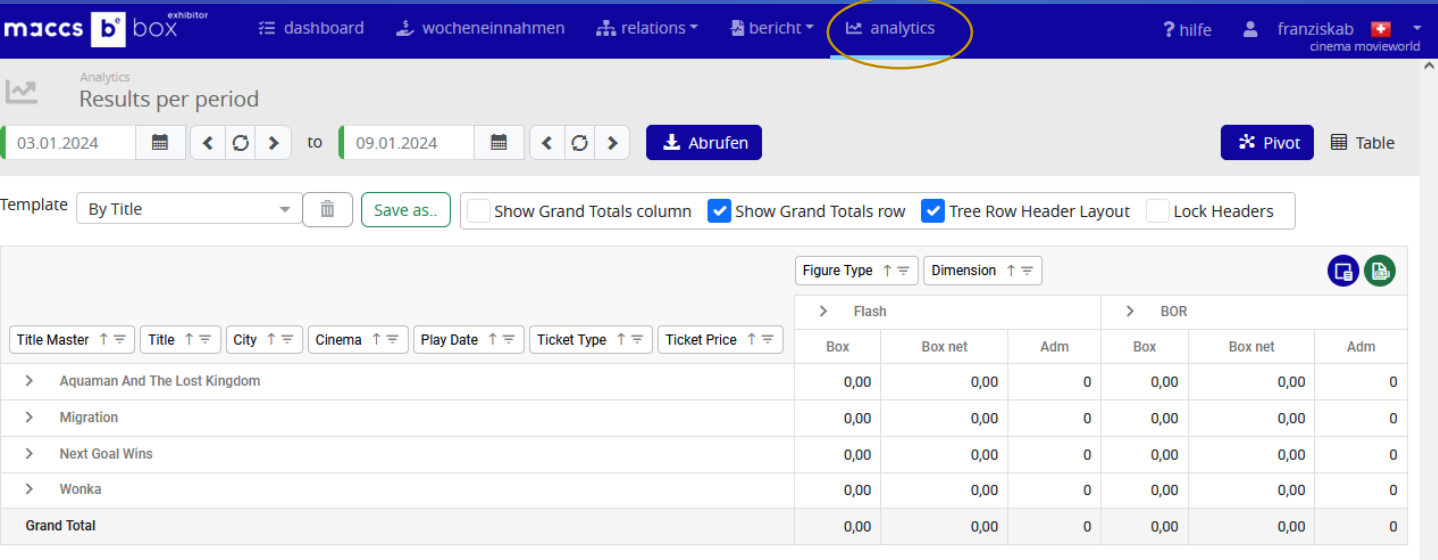

**ZÖGERN SIE NICHT, MIT FDS ODER MACCSBOX IN KONTAKT ZU TRETEN, WENN SIE FRAGEN HABEN: [info@filmdistribution.ch](mailto:info@filmdistribution.ch) oder [support@maccs.com](mailto:support@maccs.com)**